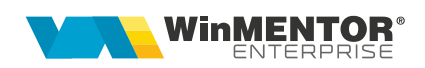

## **Încasarea facturilor prin bonuri fiscale emise la casa de marcat**

Conform ordonanței de urgență 28/1999, agenții economici care efectuează livrări de bunuri cu amănuntul, precum și prestări de servicii direct către populație sunt obligați să utilizeze aparate de marcat electronice fiscale. Ordonanța prevede de asemenea ca la solicitarea clientilor să fie eliberată și factura.

În aceste condiții, în **WinMENTOR Enterprise** pot apărea următoarele situații:

**A**. factura de ieșire se generează cu titlu informativ, la solicitarea clienților, în baza bonului fiscal emis prin emulare tastatură;

**B.** factura de ieșire se stinge integral și imediat prin bon fiscal emis prin casa de marcat;

**C**. factura de ieșire se stinge integral/parțial ulterior emiterii acesteia prin casa de marcat.

## **Cazul A. Factura de ieșire se generează din bonul fiscal emis prin emulare tastatură (soluția clasică de generare factură în baza bonului fiscal)**

#### **FUNCȚIONARE**

Din macheta Emulare tastatură (Mentor > Interne) se poate utiliza opțiunea "Generez

factura" (de pe iconul ) care are ca efect generarea unei facturi fără descărcare de gestiune și fără nicio înregistrare contabilă (figura 1). Această factură este generată doar pentru listarea ei, la cererea clientului. Ferestrele de livrare și încasare nu sunt accesibile. Descărcarea de gestiune pentru mărfurile vândute se va face pe monetarul generat pentru bonurile fiscale emise în ziua respectivă.

**Atenție!** Factura nu este cuprinsă în jurnalul de vânzări, pentru a nu dubla TVA-ul colectat ce va fi raportat preluând datele din monetarele caselor de marcat, dar va fi cuprinsă în declarația 394.

# SOLUȚII ERP ROMÂNEȘTI

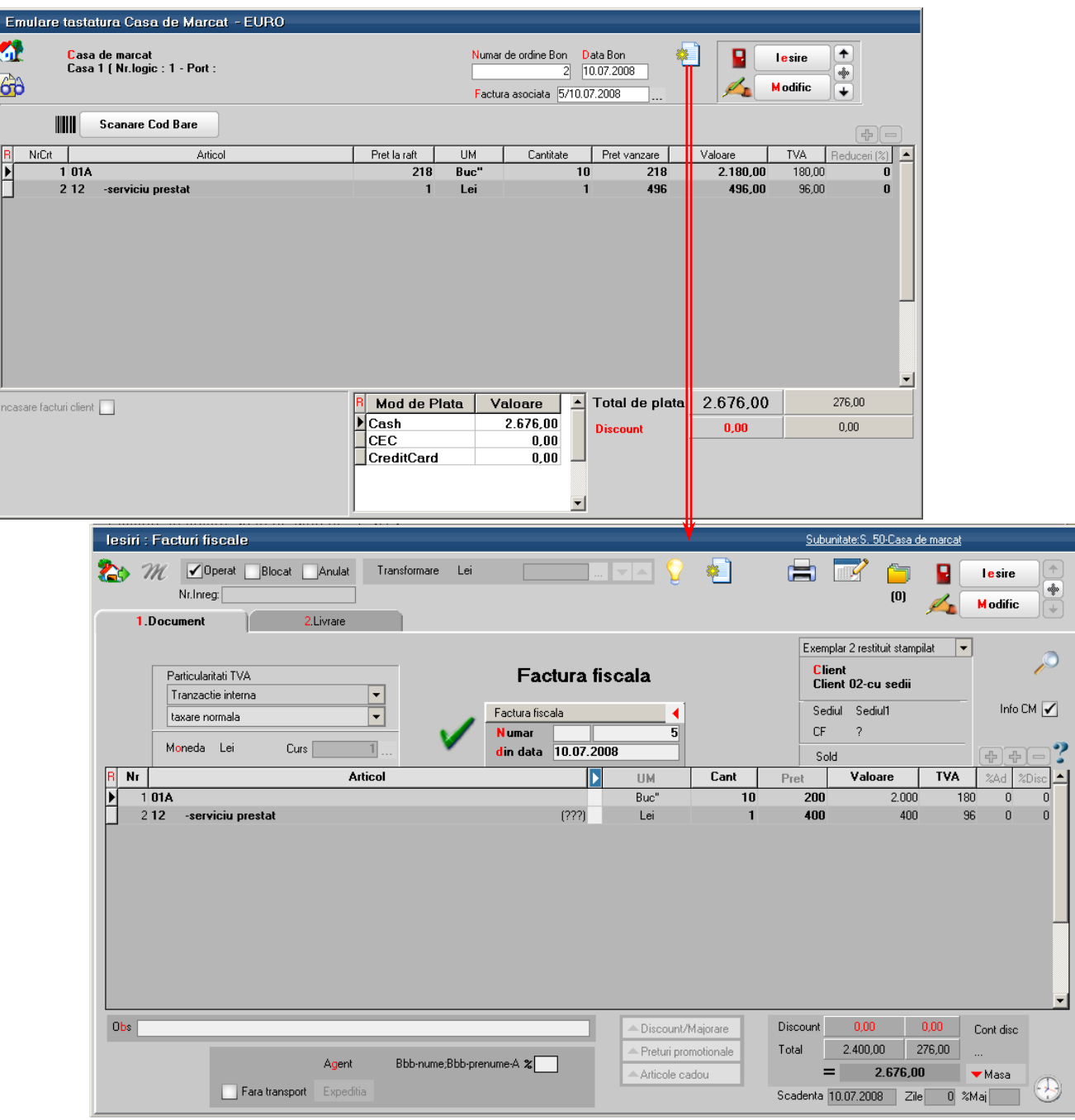

*Fig. 1*

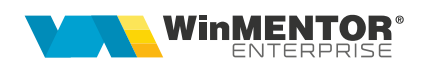

## **CAZUL B: Stingerea imediată a facturilor prin bonuri fiscale emise la casa de marcat**

Facturile de vânzare bunuri, servicii sau avansuri pot fi încasate și prin bonuri fiscale emise la casa de marcat. Dacă încasarea se operează imediat, atunci factura poate fi marcată corespunzător, iar gestiunea și obligaţiile vor fi afectate în felul următor:

- descărcarea de gestiune se va face pe factură, nu pe monetar;
- TVA-ul de pe factură se va storna deoarece în jurnalul de vânzări trebuie să ajungă TVA-ul de pe monetar;
- creanţa de la client va fi 0 deoarece se consideră încasată imediat;
- pe monetar, se vor înregistra valoarea articolelor facturate și TVA-ul aferent.

**Atenție!** Factura nu va fi cuprinsă în jurnalul de vânzări, pentru a nu dubla TVA-ul colectat ce va fi raportat preluând datele din monetarele caselor de marcat, dar va fi cuprinsă în declarația 394.

## **I. Configurări**

Pentru funcţionarea acestui mod de lucru trebuie setate constantele următoare care se găsesc în Constante generale > Casa de marcat > Emulare tastatură:

- *"Cont intermediar pentru încasare imediată factură prin casa de marcat":* se va seta contul 473 sau un analitic corespunzător;
- *"Tip contabil pentru încasări imediate facturi prin casa de marcat",* definit ca în figura 1.

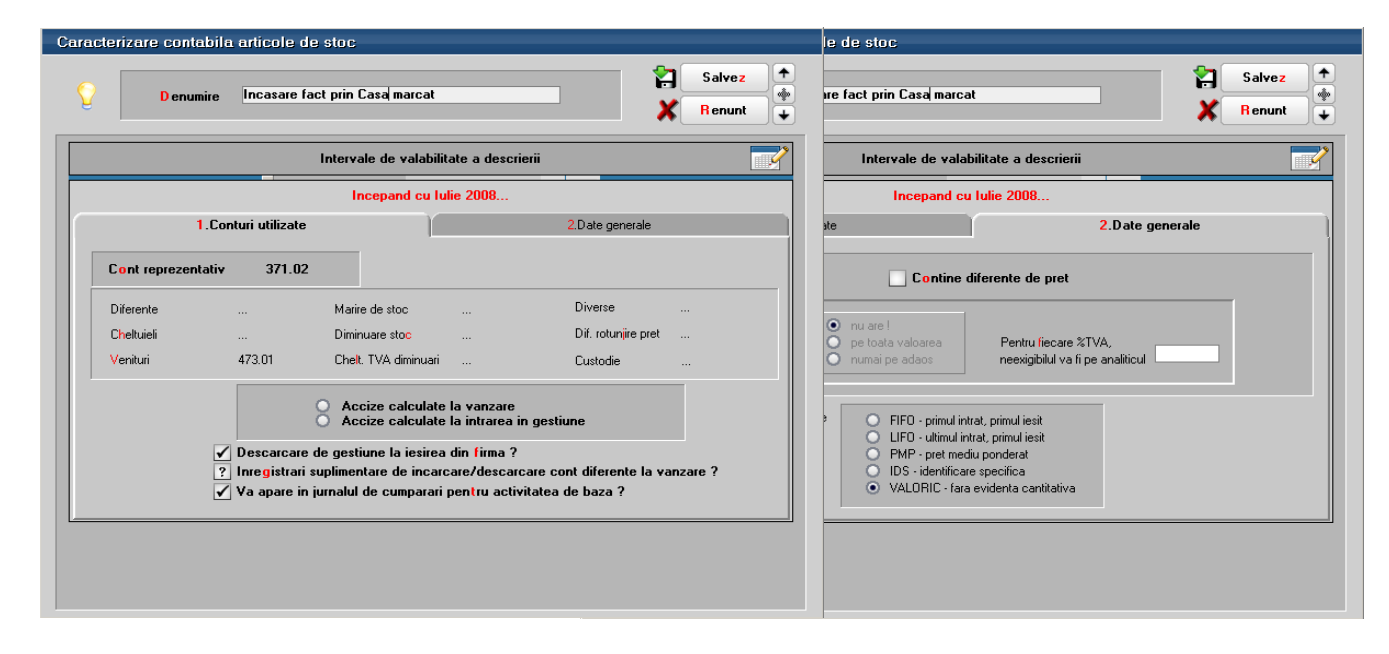

*Fig. 2*

## **II. Funcționare**

**2.1 Facturarea:** Pe pagina "Încasare" a facturilor de ieșire este rubrica "Încasare prin casa de marcat". Dacă este setată opțiunea "cu încasare imediată prin CASA DE MARCAT", atunci, după salvarea facturilor, acestea vor trebui încasate integral și imediat prin intermediul casei de marcat (figura 2).

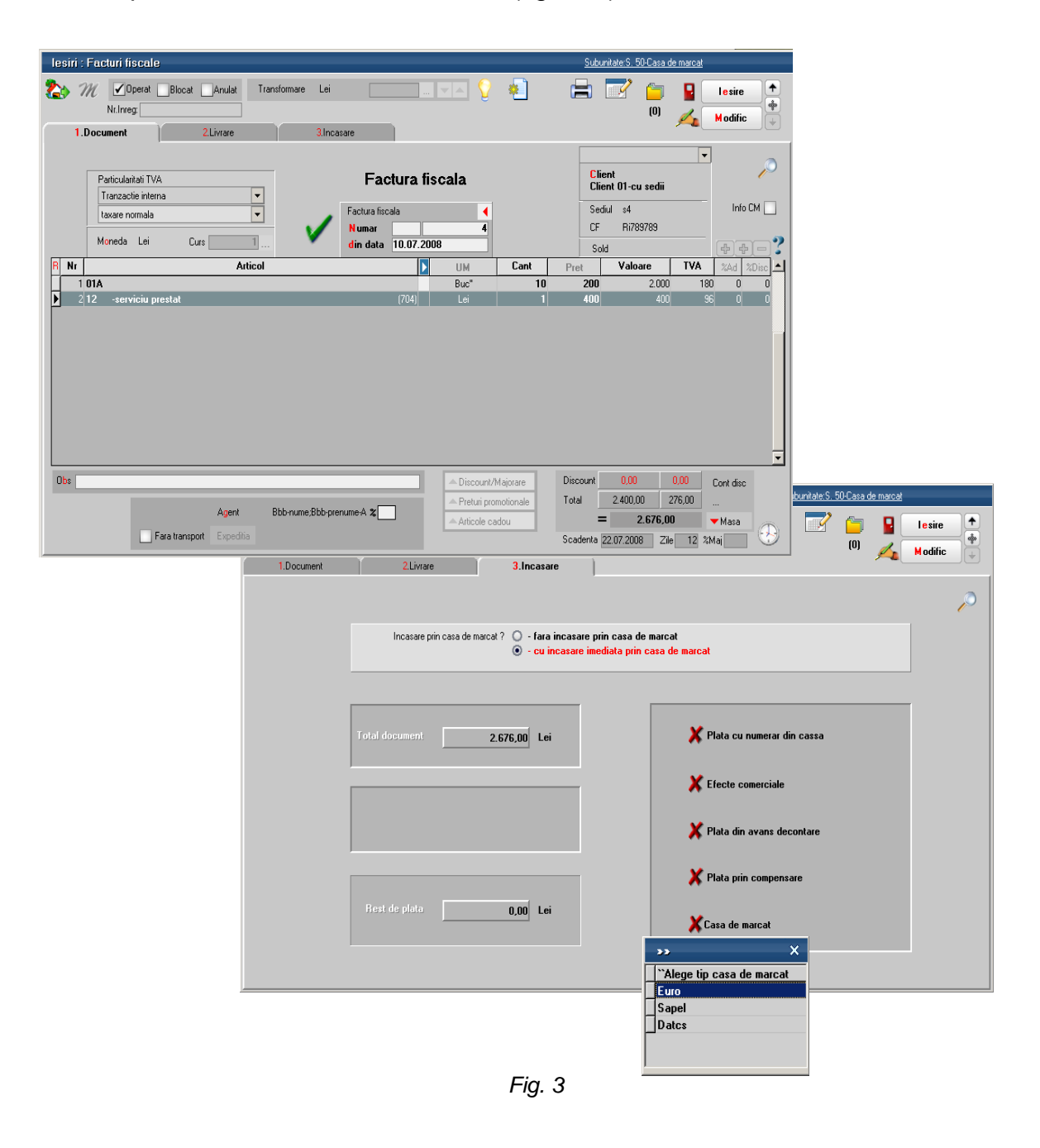

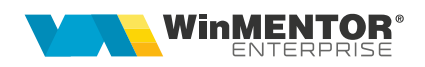

**2.2 Bonurile fiscale:** În cazul în care modul de lucru cu casa de marcat este prin **emulare tastatură,** opțiunea "11. Casa de marcat" (figura 3) va face legătura directă cu un bon fiscal. În acest caz, pe bonul fiscal vor fi aduse toate articolele de pe factura respectivă (figura 4).

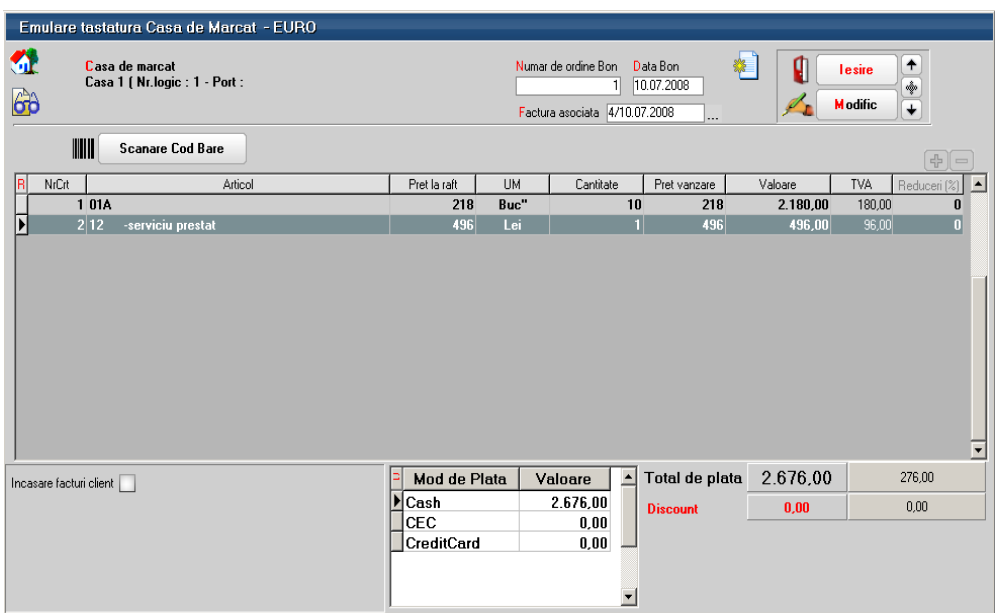

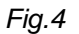

În cazul modului de lucru **offline,** bonurile se vor genera din casă manual, neexistând posibilitatea interacționării directe dintre program și casele respective. În acest caz, între factură și bonul de casă nu există legătură, de aceea trebuie urmărit contul 473 (sau analiticul acestuia setat în constanta corespunzătoare) pentru a verifica dacă au rămas facturi bifate ca încasate pentru care nu s-a operat bonul fiscal. Data bonului emis va fi aceeași cu a facturii.

**2.3 Monetarele**: Pe monetare, se importă bonurile fiscale emise prin **emulare tastatură** sau se adaugă manual articolele vândute în cazul în care se lucrează cu casa de marcat **offline**. Astfel, pe monetar vor fi două tipuri de articole: vândute direct prin casa de marcat și articolele generice corespunzătoare încasărilor de facturi. Acestea din urmă vor fi livrate din tipul contabil "Încasare facturi prin casa de marcat" (figura 5).

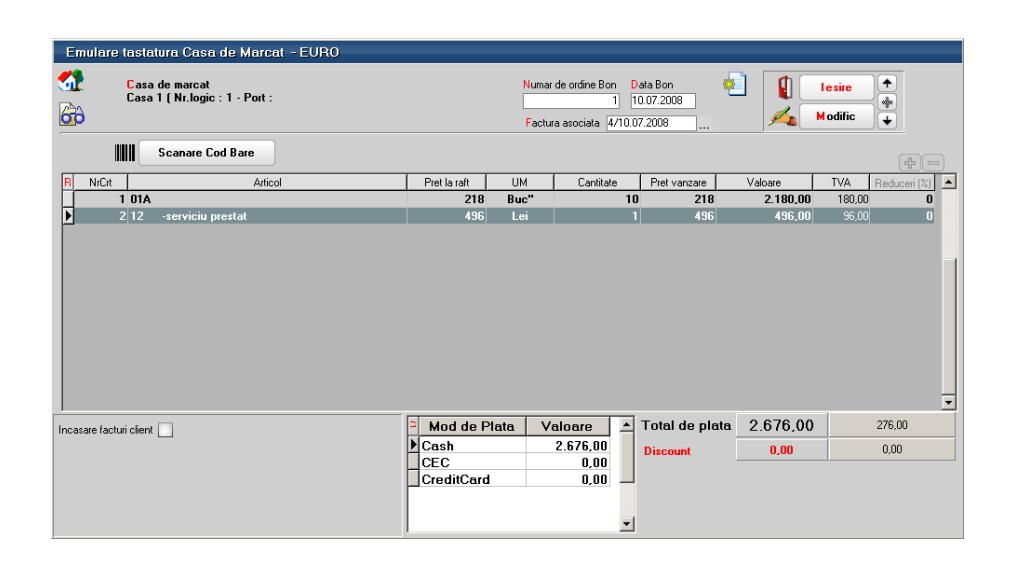

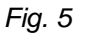

#### **III. Înregistrările contabile**

**Factura** este completată în mod obișnuit (cu avansuri, articole vândute sau servicii prestate) selectându-se opțiunea "cu încasare imediată prin casa de marcat". La salvare, restul de plată va fi egal cu 0, obligația clientului fiind transferată contabil în contul intermediar stabilit prin constantă. Înregistrările contabile de pe factură vor fi:

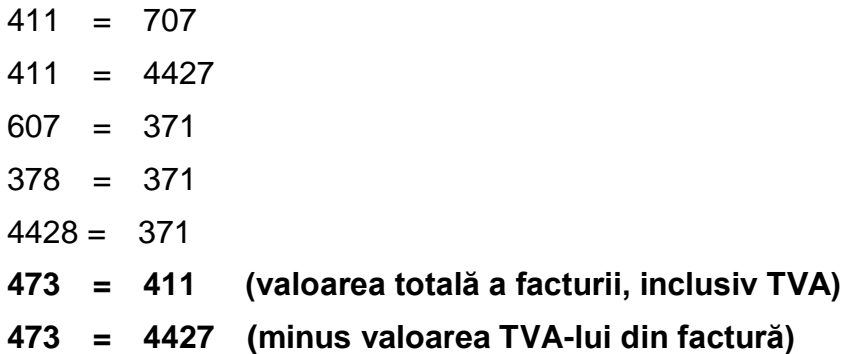

TVA-ul din factură este stornat pentru că acesta trebuie înregistrat la încasarea prin bon fiscal. Descărcarea de gestiune și veniturile din vânzare se înregistrează pe factură.

Pe **monetar** înregistrările contabile din monetar aferente articolelor vândute vor fi:

**5311 = 707 5311 = 4427**

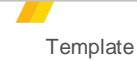

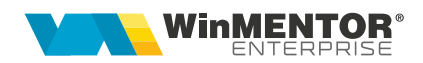

607 = 371 378 = 371  $4428 = 371$ 

iar pentru încasările de facturi vor fi:

**5311 = 473 5311 = 4427**.

În acest fel, se sting valorile înregistrate pe 473 pe facturi și TVA-ul se înregistrează pe monetar.

## **CAZUL C: Factura de ieșire se stinge integral/parțial ulterior emiterii acesteia prin casa de marcat**

Dacă facturile de vânzare bunuri, servicii sau avansuri rămân fără opţiunea de încasare imediată prin casa de marcat, atunci acestea pot fi încasate ulterior (total sau parțial) ca până acum: prin casă, bancă, efecte comerciale, compensări, avansuri pentru decontare dar şi prin bonuri fiscale emise la casa de marcat. încasarea facturilor se va putea opera oricând nefiind nicio restricție de timp și valoare.

**Atenţie!** în jurnalul de vânzări se vor regăsi facturile ca documente generatoare de TVA.

### **I. CONFIGURĂRI**

Pentru funcţionarea acestui mod de lucru trebuie setată constanta *"Articol pentru încasări ulterioare/parţiale prin casa de marcat"* (Constante generale > Casa de marcat > Emulare tastatură). Aici se va selecta un articol de tip serviciu care va avea drept cont reprezentativ 473, sau un analitic corespunzător și TVA 0% (deoarece în jurnalul de vânzări va apărea factura ca document fiscal prin care s-a înregistrat baza și TVA-ul colectat).

#### **II. FUNCȚIONARE**

**2.1 Facturarea:** Facturile se introduc normal, lăsându-se optiunea "încasare prin casa de marcat" de pe Livrare pe valoarea implicită "Fără încasare prin casa de **marcat**", deoarece nu se știe în acest moment cum se va face încasarea: prin casă, bancă, compensare sau bon fiscal.

**2.2 Bonurile fiscale:** Dacă se lucrează cu **emulare tastatură,** atunci pe bonul fiscal se poate selecta clientul și documentele încasate la rubrica "încasare facturi client". Pe

bonul fiscal vor fi aduse atâtea linii câte obligaţii au fost stinse cu valorile aferente și cu TVA 0.

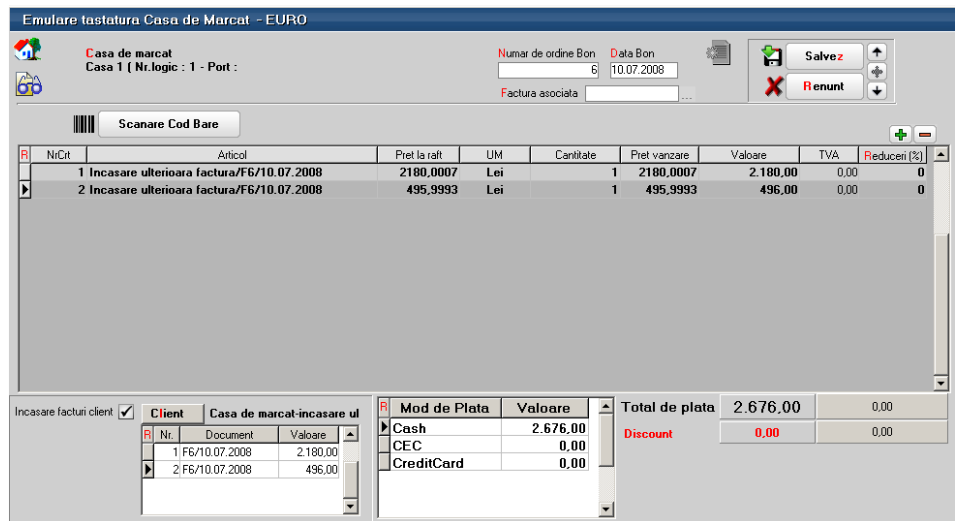

*Fig.1*

Dacă se lucrează cu case de marcat **offline**, atunci pe bonurile fiscale se va folosi același articol generic din constanta *"Articol pentru încasări ulterioare/parţiale prin casa de marcat",* nu articolele de pe factură.

**2.3** Pe **monetare,** se preiau toate înregistrările din casa de marcat (articolele vândute pe bonuri fiscale și articolele generice corespunzătoare încasărilor ulterioare de facturi). Pe monetar, pe fereastra "încasare facturi clienți" sunt detaliate facturile încasate, corespunzătoare fiecărei linii de pe fereastra "Document" (figura 2). De aici se preiau conturile de clienți pe care erau înregistrate facturile și care vor fi utilizate în înregistrarea contabilă de stingere.

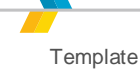

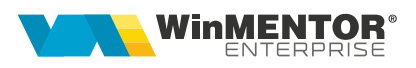

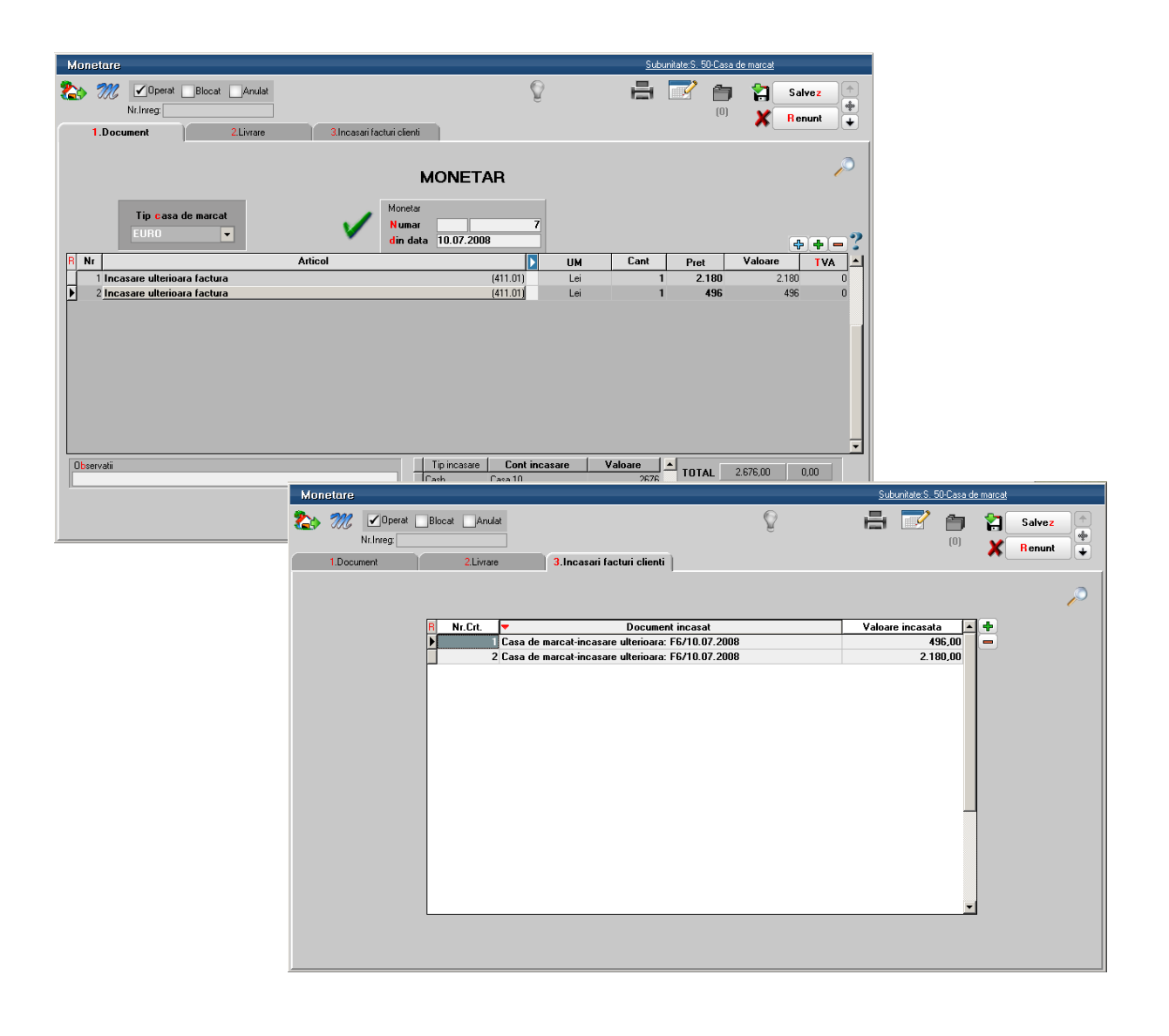

*Fig. 2*

Dacă se lucrează cu **emulare tastatură,** legăturile cu facturile încasate se fac automat.

Dacă se lucrează **offline,** atunci pe pagina "încasare facturi clienți" trebuie selectate manual documentele stinse.

Dacă se introduce manual întregul monetar, atunci pe pagina "încasare facturi clienți" trebuie selectate manual documentele stinse și, automat, pe pagina document se vor adăuga linii corespunzătoare cu articolul generic din constanta "Articol pentru încasări ulterioare/parţiale prin casa de marcat" și cu valorile facturilor stinse.

Între liniile cu articol generic de pe pagina "Document" și liniile de pe pagina "Încasare facturi clienți" se creează o legătură, astfel încât stergerea unei linii de pe una din cele 2 pagini, va determina ștergerea liniei corespunzătoare de pe cealaltă pagină.

## **2.4 Înregistrările contabile**

Pe **monetar,** înregistrările contabile aferente articolelor vândute vor fi:

iar pentru încasările de facturi vor fi:

**5311 = 411 (valoarea inclusiv TVA).**

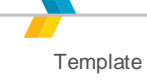

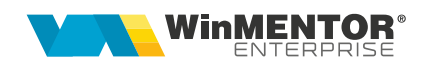

## **Review-uri document**

Rev. 1.0 12.05.2022 Creare document

Rev. 1.1 27.12.2023 Formatare